# Classe virtuelle / Visioconférence BigBlueButton dans Moodle 23

Moodle 2023 vous offre la possibilité d'intégrer l'outil de visioconférence Big Blue Button directement dans vos cours. Ce tutoriel vous présente la procédure à suivre.

**1**

Rechercher

pet<sub>1</sub>

Atelier ☆ ◎

**The Second Second** 

folders ☆ ◎

Feedback ☆ ◎

ដូ

Leçon ☆ ◎ Dans votre cours, commencez par ajouter une activité, et choisissez "Classe virtuelle BBB"

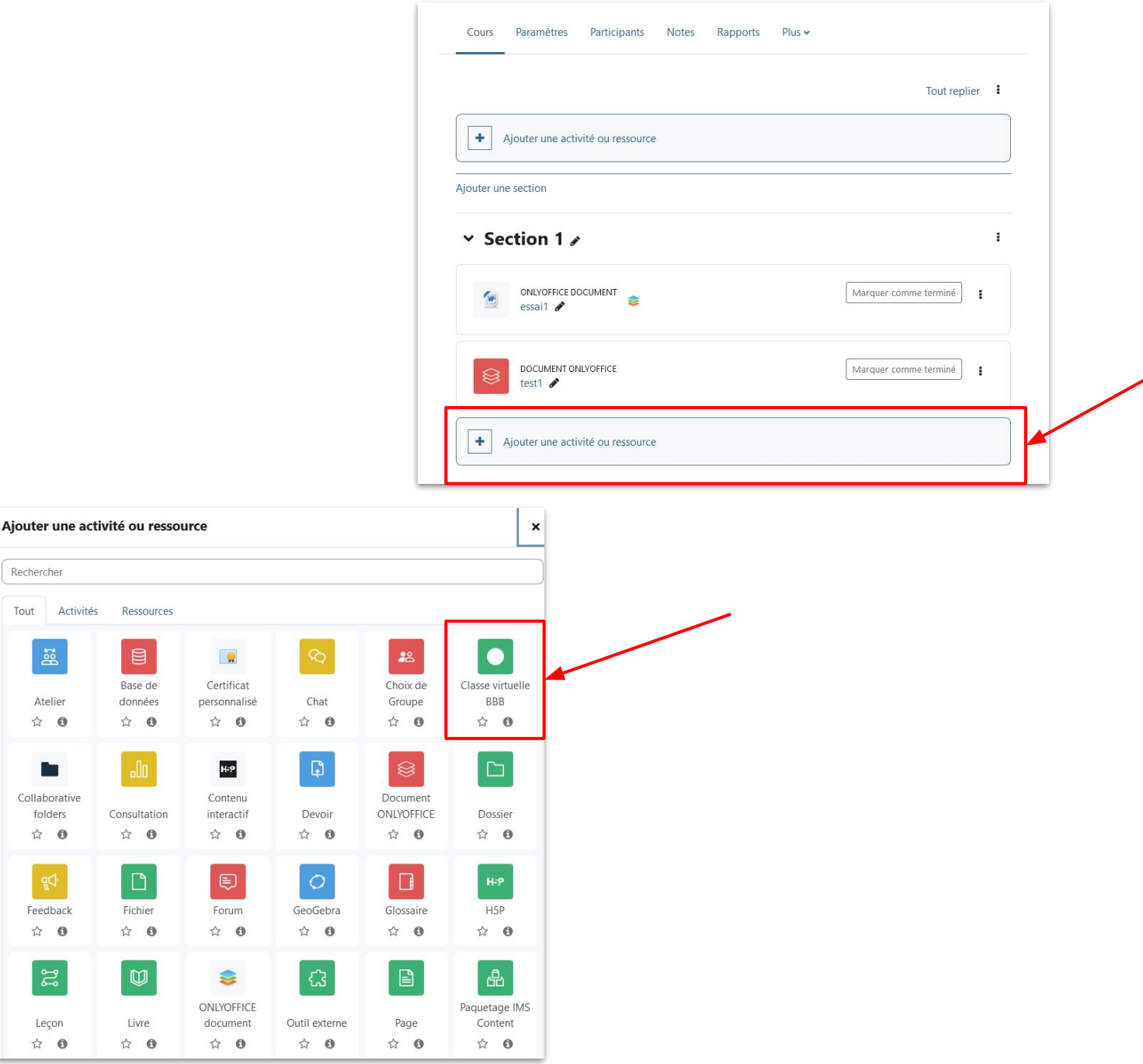

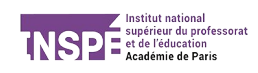

Donnez ensuite un nom à votre activité, paramétrez là comme vous le souhaitez (restriction d'accès, note…) puis cliquez sur "sélectionner un contenu".

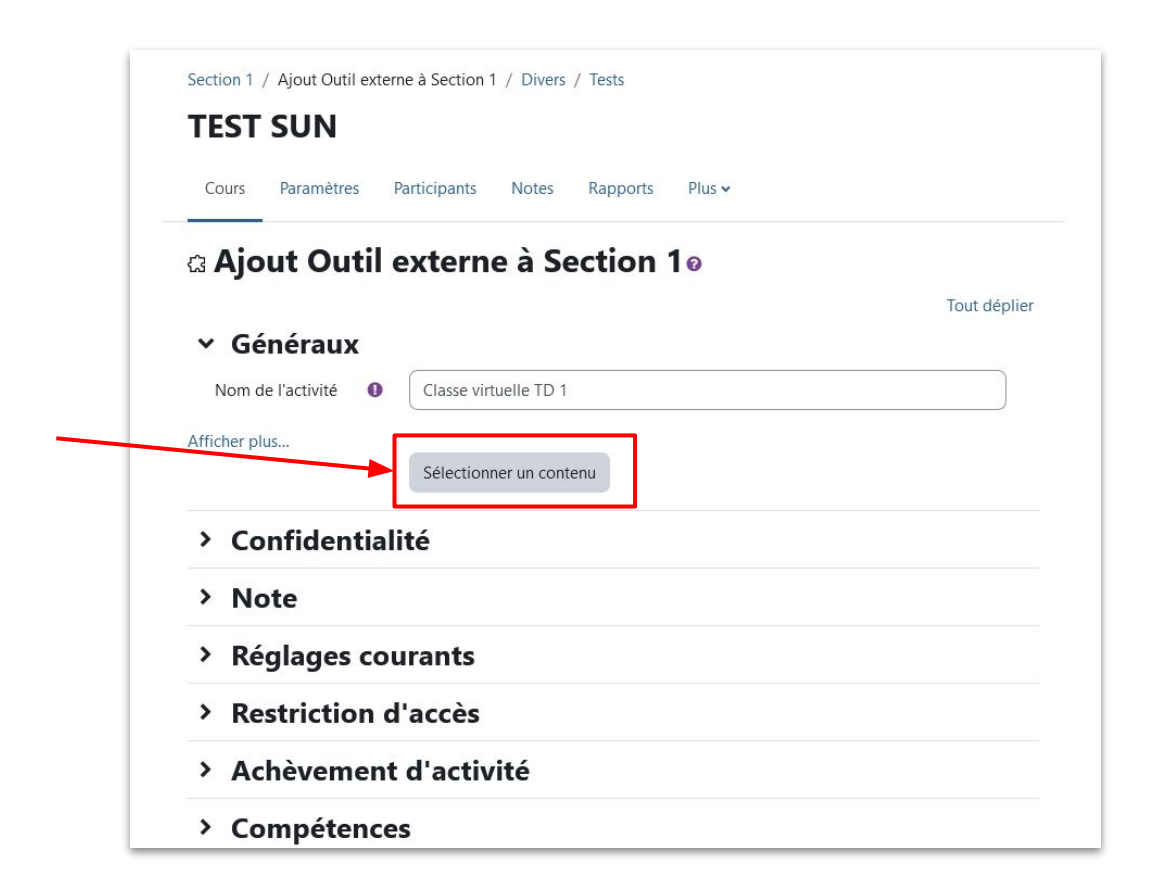

**3**

**2**

Cette fenêtre apparaît. Vous pouvez cliquer sur "ajouter une classe virtuelle", puis sur "Enregistrer et afficher".

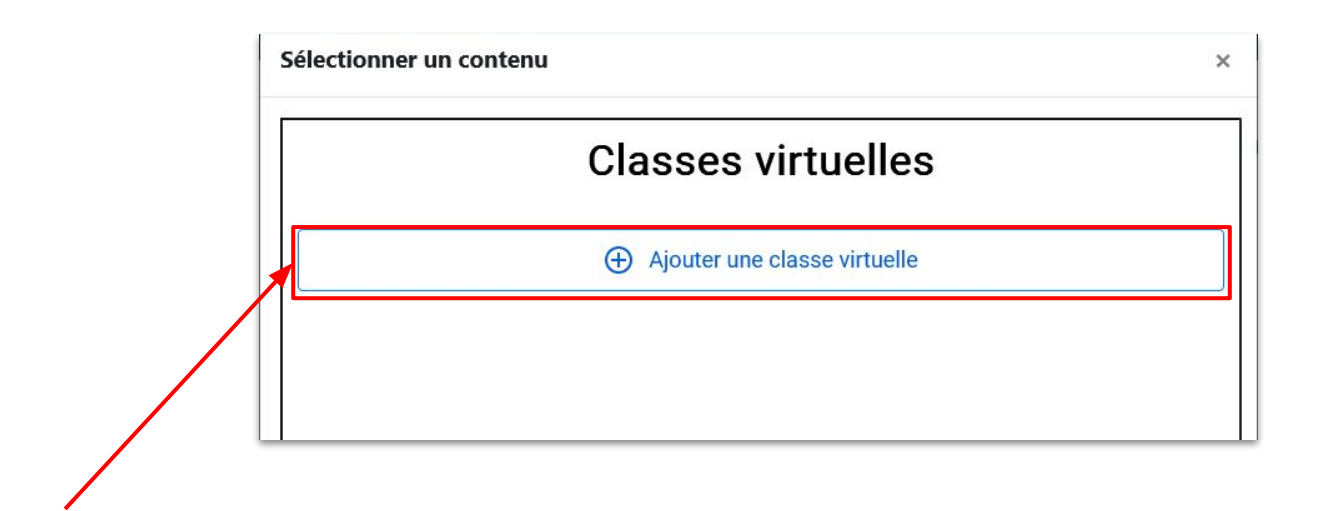

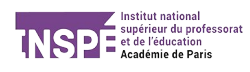

Vous arrivez à la dernière étape de configuration !

Ici, vous pouvez choisir d'activer la salle d'attente,de planifier la date et l'heure exacte de votre visioconférence, de partager des documents aux participants.

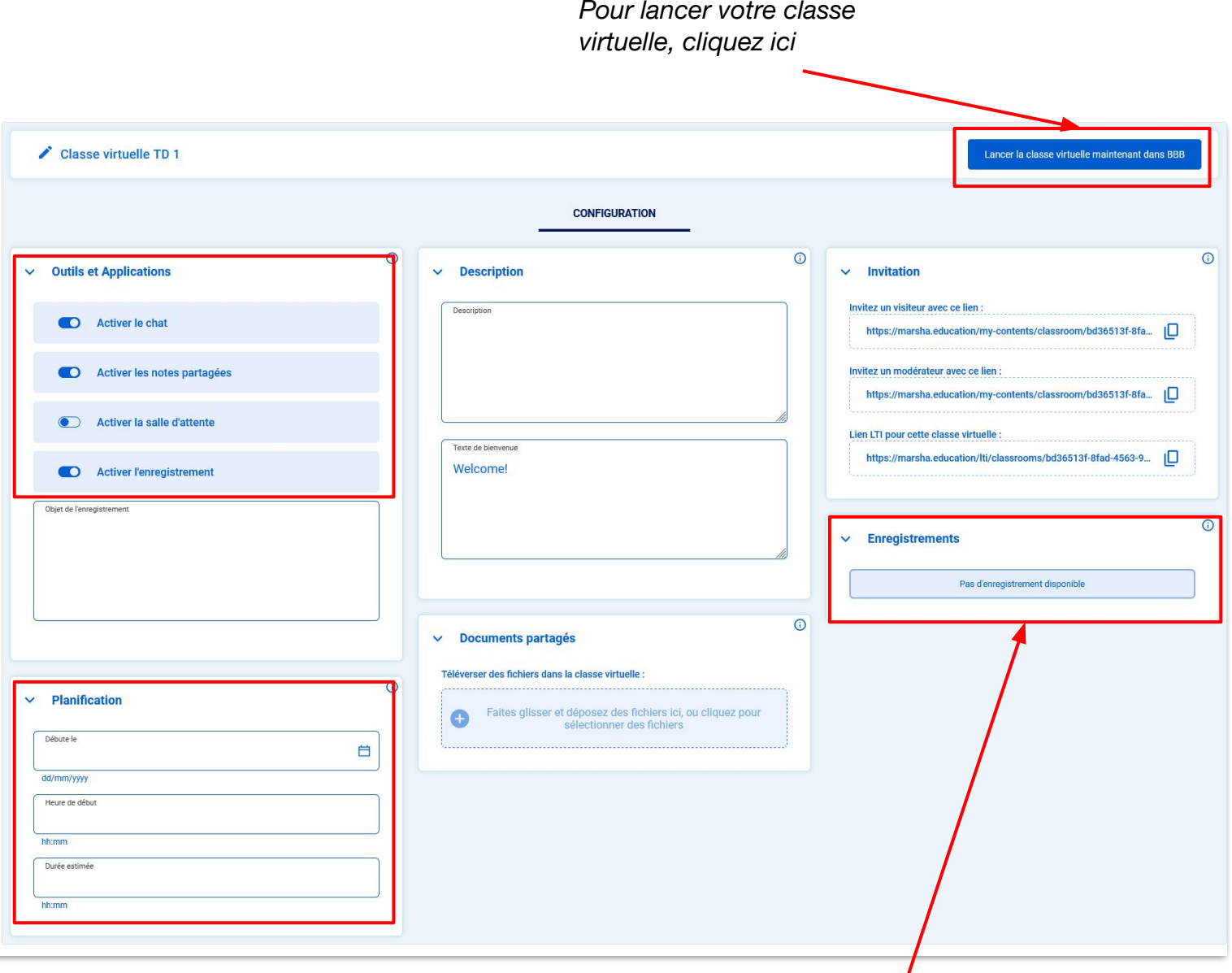

### **ATTENTION** :

**4**

La vidéo sur Big Blue Button a parfois du mal à fonctionner avec Firefox. Si votre caméra ne s'allume pas, n'hésitez pas à essayer avec un autre navigateur (Chrome, Edge, Safari…)

*C'est aussi ici que vous retrouverez l'enregistrement de votre cours, si vous choisissez de l'enregistrer.* 

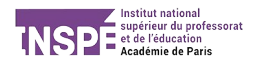

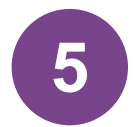

Le jour de votre classe virtuelle, vous n'avez qu'à vous rendre dans votre cours, et activer la session.

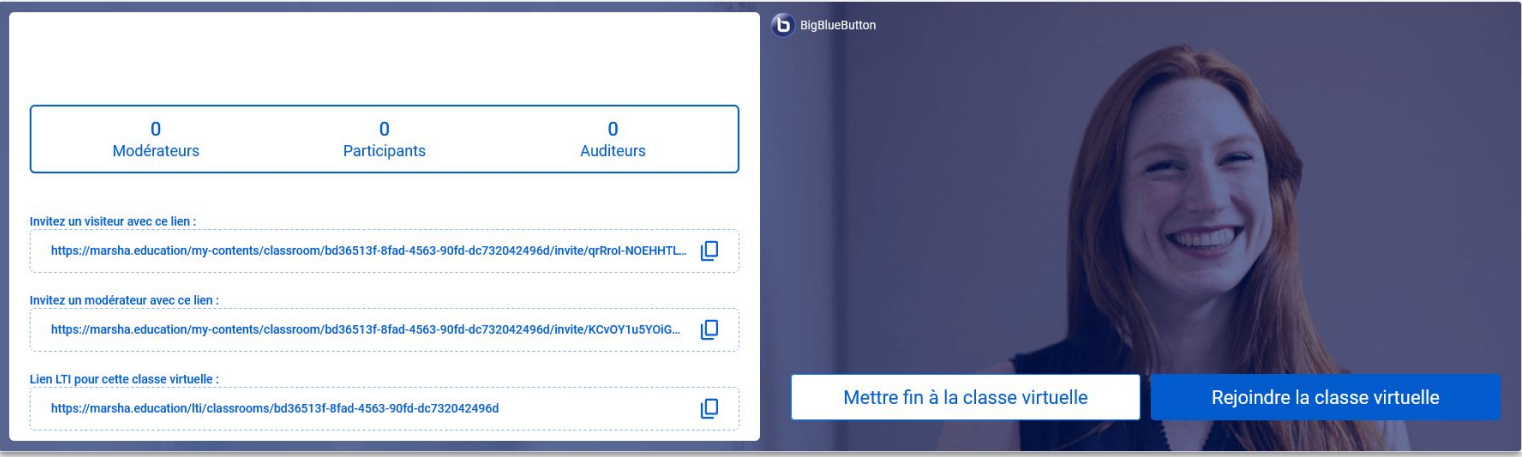

Vous avez accès à différent liens, mais vous n'avez même pas besoin de les utiliser. Vos étudiants pourront rejoindre la salle de classe virtuelle directement via moodle.

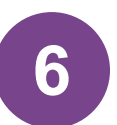

Vous accédez alors à la plateforme BBB que vous connaissez déjà. **6**

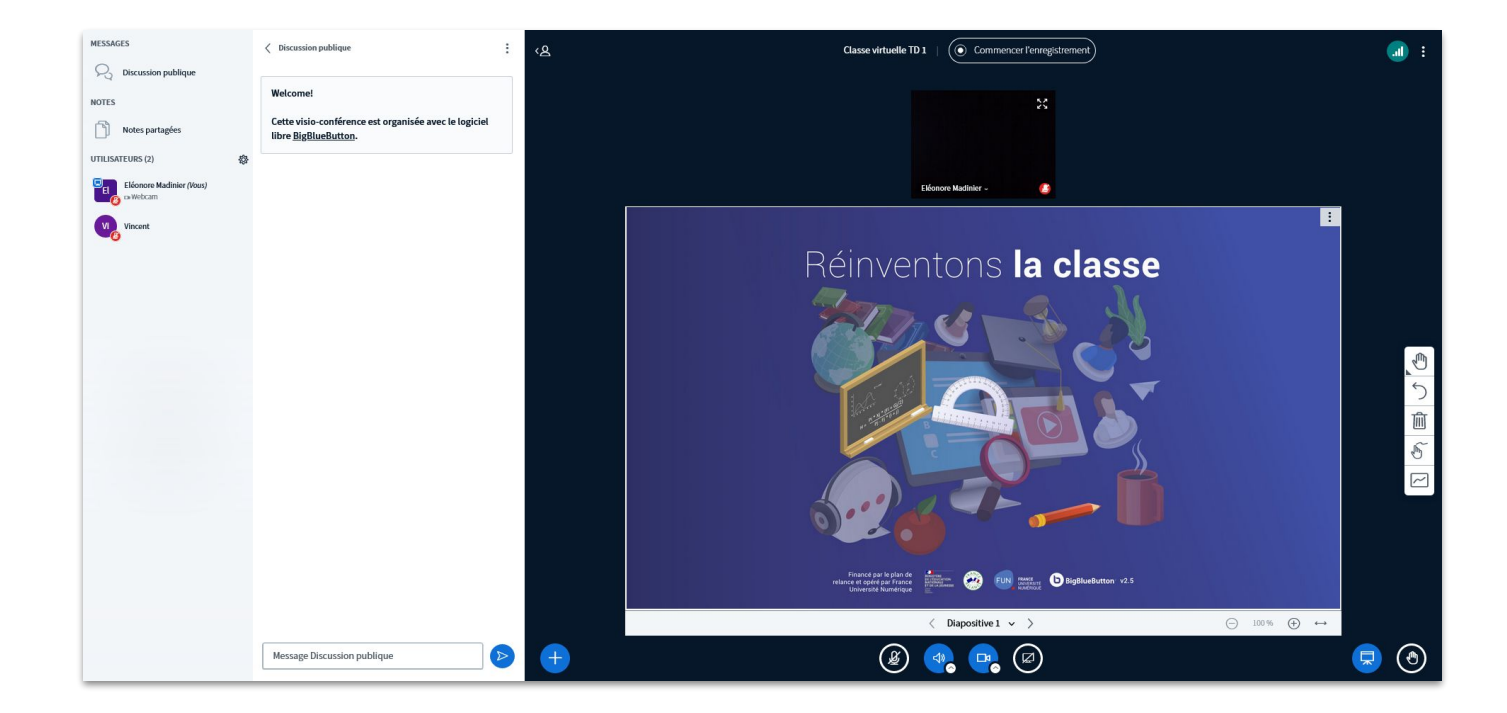

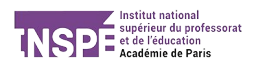

# Ce que voient vos étudiants :

## Avant l'activation de la classe virtuelle :

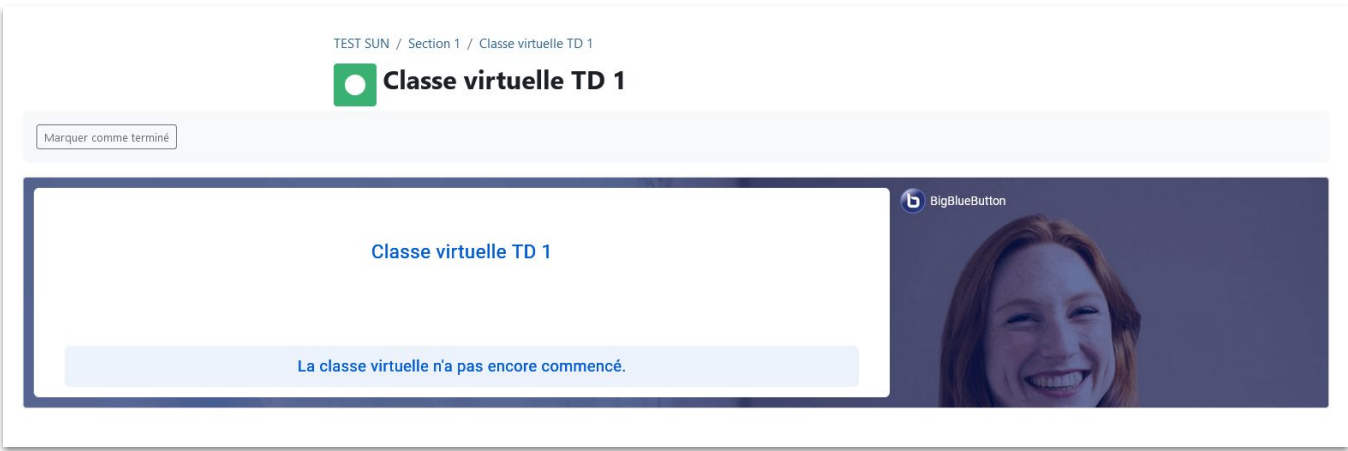

### Après l'activation de la classe virtuelle :

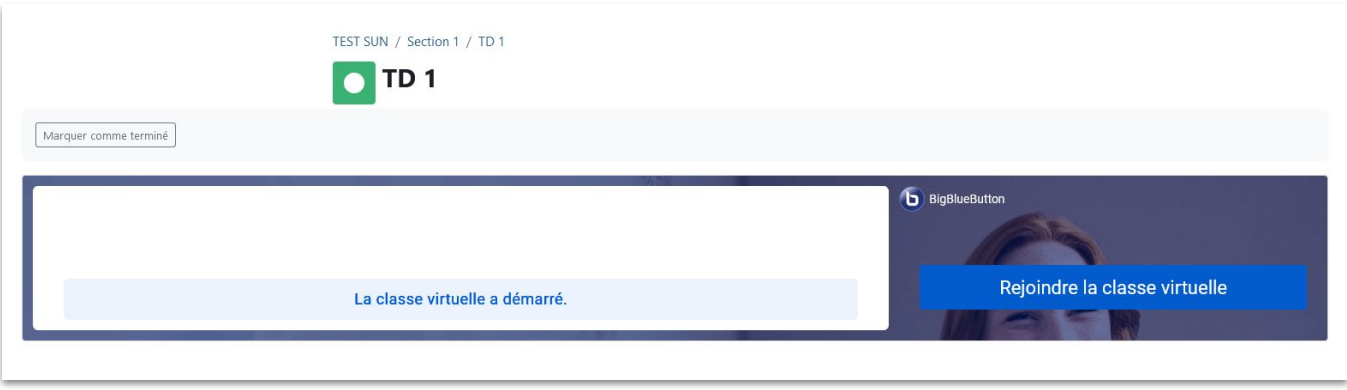

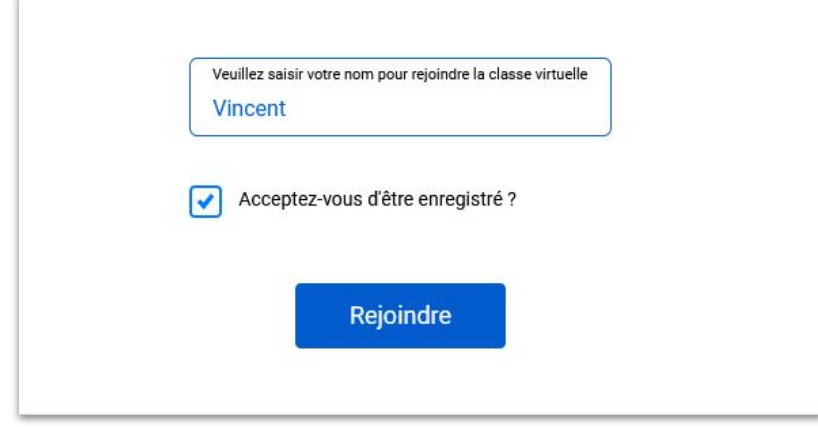

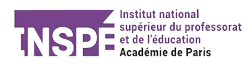